# **Vesuvius EVM Getting Started**

# Rev A2: 06/26/17

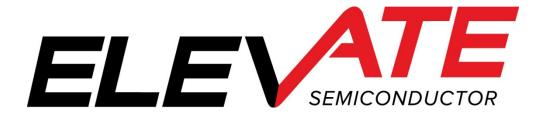

This document contains information on a product under development and the material is subject to change.

# **Table of Contents**

| 1.1       Unpacking - Vesuvius EVM Contents.       4         1.2       Recommended Test and Measurement Setup       5         1.2.1       Power Supply       5         1.2.2       PC Controller       5         1.2.3       DMM or Source Measurement Unit       5         1.3       Software Installation       6         1.3.1       Vesuvius EVM UIP Installation       6         1.3.2       USB Device Driver Installation       6         1.3.3       Reboot Machine       12         1.3.4       Launching the Elevate Semiconductor Program       12         1.3.4       Launching the Elevate Semiconductor Program       12         1.3.5       Software Un-Installation       12         1.3.5       Software Un-Installation       13         2.1       Caution       13         2.2       Quick Start Instructions.       13         2.2.1       Default Power Supply Option       13         2.3       Default Power Supply Options       15         2.3.1       Remote Kelvin Sense       15         2.3.2       FV/MI Configuration       16         2.3.3       FI/MV Configuration       16         2.3.4       Channel#0 and Channel#1 Ganging (Me | 1 | Intr       | oduction                               | 4 |
|----------------------------------------------------------------------------------------------------|---|------------|----------------------------------------|---|
| 1.2.1       Power Supply       5         1.2.2       PC Controller       5         1.2.3       DMM or Source Measurement Unit       5         1.3       Software Installation       6         1.3.1       Vesuvius EVM UIP Installation       6         1.3.2       USB Device Driver Installation       6         1.3.3       Reboot Machine       12         1.3.4       Launching the Elevate Semiconductor Program       12         1.3.4       Launching the Elevate Semiconductor Program       12         1.3.5       Software Un-Installation       12         1.3.5       Software Un-Installation       13         2.1       Caution       13         2.2       Quick Start Instructions       13         2.1       Default Power Supply Option       13         2.2       Quick Start Instructions       15         2.3.1       Remote Kelvin Sense       15         2.3.2       FV/MI Configuration       16         2.3.3       FI/MV Configuration       17         2.4       Motherboard Jumper and SMA Definition       19         2.4       Motherboard Jumper and SMA Definition       20         2.5       Vesuvius EVM Menu and Dialog Boxes       |   | 1.1        | Unpacking - Vesuvius EVM Contents      | 4 |
| 1.2.1       Power Supply       5         1.2.2       PC Controller       5         1.2.3       DMM or Source Measurement Unit       5         1.3       Software Installation       6         1.3.1       Vesuvius EVM UIP Installation       6         1.3.2       USB Device Driver Installation       6         1.3.3       Reboot Machine       12         1.3.4       Launching the Elevate Semiconductor Program       12         1.3.4       Launching the Elevate Semiconductor Program       12         1.3.5       Software Un-Installation       12         1.3.5       Software Un-Installation       13         2.1       Caution       13         2.2       Quick Start Instructions       13         2.1       Default Power Supply Option       13         2.2       Quick Start Instructions       15         2.3.1       Remote Kelvin Sense       15         2.3.2       FV/MI Configuration       16         2.3.3       FI/MV Configuration       17         2.4       Motherboard Jumper and SMA Definition       19         2.4       Motherboard Jumper and SMA Definition       20         2.5       Vesuvius EVM Menu and Dialog Boxes       |   | 1.2        | Recommended Test and Measurement Setup | 5 |
| 1.2.3       DMM or Source Measurement Unit       .5         1.3       Software Installation       .6         1.3.1       Vesuvius EVM UIP Installation       .6         1.3.2       USB Device Driver Installation       .6         1.3.3       Reboot Machine.       .12         1.3.4       Launching the Elevate Semiconductor Program.       .12         1.3.5       Software Un-Installation       .12         1.3.5       Software Un-Installation       .12         1.3.5       Software Un-Installation       .12         1.3.5       Software Un-Installation       .12         1.3.5       Software Un-Installation       .12         1.3.5       Software Un-Installation       .12         1.3.6       Software Un-Installation       .12         1.3.7       Caution       .13         2.1       Caution       .13         2.1       Caution       .13         2.2.1       Default Power Supply Option       .13         2.3       Default Configuration Setup Options       .15         2.3.1       Remote Kelvin Sense       .15         2.3.2       FV/MI Configuration       .16         2.3.3       FI/MV Configuration       .17                    |   | 1.2.       |                                        |   |
| 1.3       Software Installation       6         1.3.1       Vesuvius EVM UIP Installation       6         1.3.2       USB Device Driver Installation       6         1.3.3       Reboot Machine       12         1.3.4       Launching the Elevate Semiconductor Program       12         1.3.5       Software Un-Installation       12         1.3.5       Software Un-Installation       13         2.1       Caution       13         2.1       Caution       13         2.2       Quick Start Instructions       13         2.3       Default Power Supply Option       13         2.4       Default Configuration       15         2.3.1       Remote Kelvin Sense       15         2.3.2       FV/MI Configuration       16         2.3.3       FI/MV Configuration       17         2.3.4       Channel#1 Ganging (Merging) Configuration       18         2.3.5       All channels in Ganged (Merging) Configuration       19         2.4       Motherboard Jumper and SMA Definition       20         2.5       Vesuvius EVM Menu and Dialog Boxes       22                                                                                                   |   | 1.2.2      | 2 PC Controller                        | 5 |
| 1.3.1Vesuvius EVM UIP Installation                                                                                                    |   | 1.2.       | 3 DMM or Source Measurement Unit       | 5 |
| 1.3.2USB Device Driver Installation61.3.3Reboot Machine121.3.4Launching the Elevate Semiconductor Program121.3.5Software Un-Installation122Getting Started132.1Caution132.2Quick Start Instructions132.3Default Power Supply Option132.3Default Configuration Setup Options152.3.1Remote Kelvin Sense152.3.2FV/MI Configuration162.3.3FI/MV Configuration172.3.4Channel#0 and Channel#1 Ganging (Merging) Configuration182.3.5All channels in Ganged (Merging) Configuration192.4Motherboard Jumper and SMA Definition202.5Vesuvius EVM Menu and Dialog Boxes22                                                                                                    |   | 1.3        |                                        |   |
| 1.3.3Reboot Machine.121.3.4Launching the Elevate Semiconductor Program121.3.5Software Un-Installation122Getting Started132.1Caution132.2Quick Start Instructions132.3Default Power Supply Option132.3Default Configuration Setup Options152.3.1Remote Kelvin Sense152.3.2FV/MI Configuration162.3.3FI/MV Configuration172.3.4Channel#1 Ganging (Merging) Configuration182.3.5All channels in Ganged (Merging) Configuration192.4Motherboard Jumper and SMA Definition202.5Vesuvius Loadboard Jumper Definitions212.6Vesuvius EVM Menu and Dialog Boxes22                                                                                                    |   | 1.3.       |                                        |   |
| 1.3.4Launching the Elevate Semiconductor Program121.3.5Software Un-Installation122Getting Started132.1Caution132.2Quick Start Instructions132.1Default Power Supply Option132.2.1Default Power Supply Option132.3Default Configuration Setup Options152.3.1Remote Kelvin Sense152.3.2FV/MI Configuration162.3.3FI/MV Configuration172.3.4Channel#1 Ganging (Merging) Configuration182.3.5All channels in Ganged (Merging) Configuration192.4Motherboard Jumper and SMA Definition202.5Vesuvius EVM Menu and Dialog Boxes22                                                                                                    |   | -          |                                        | 6 |
| 1.3.5Software Un-Installation122Getting Started132.1Caution132.2Quick Start Instructions132.2Quick Start Instructions132.1Default Power Supply Option132.3Default Configuration Setup Options152.3.1Remote Kelvin Sense152.3.2FV/MI Configuration162.3.3FI/MV Configuration172.3.4Channel#1 Ganging (Merging) Configuration182.3.5All channels in Ganged (Merging) Configuration192.4Motherboard Jumper and SMA Definition202.5Vesuvius Loadboard Jumper Definitions212.6Vesuvius EVM Menu and Dialog Boxes22                                                                                                    |   |            |                                        |   |
| 2Getting Started132.1Caution132.2Quick Start Instructions132.3Default Power Supply Option132.3Default Configuration Setup Options152.3.1Remote Kelvin Sense152.3.2FV/MI Configuration162.3.3FI/MV Configuration172.3.4Channel#1 Ganging (Merging) Configuration182.3.5All channels in Ganged (Merging) Configuration192.4Motherboard Jumper and SMA Definition202.5Vesuvius Loadboard Jumper Definitions212.6Vesuvius EVM Menu and Dialog Boxes22                                                                                                    |   |            |                                        |   |
| 2.1Caution132.2Quick Start Instructions132.1Default Power Supply Option132.3Default Configuration Setup Options152.3.1Remote Kelvin Sense152.3.2FV/MI Configuration162.3.3FI/MV Configuration172.3.4Channel#0 and Channel#1 Ganging (Merging) Configuration182.3.5All channels in Ganged (Merging) Configuration192.4Motherboard Jumper and SMA Definition202.5Vesuvius Loadboard Jumper Definitions212.6Vesuvius EVM Menu and Dialog Boxes22                                                                                                    |   | 1.3.       | 5 Software Un-Installation1            | 2 |
| 2.2Quick Start Instructions.132.2.1Default Power Supply Option132.3Default Configuration Setup Options152.3.1Remote Kelvin Sense152.3.2FV/MI Configuration162.3.3FI/MV Configuration172.3.4Channel#0 and Channel#1 Ganging (Merging) Configuration182.3.5All channels in Ganged (Merging) Configuration192.4Motherboard Jumper and SMA Definition202.5Vesuvius Loadboard Jumper Definitions212.6Vesuvius EVM Menu and Dialog Boxes22                                                                                                    | 2 | Gett       | ting Started1                          | 3 |
| 2.2.1Default Power Supply Option132.3Default Configuration Setup Options152.3.1Remote Kelvin Sense152.3.2FV/MI Configuration162.3.3FI/MV Configuration172.3.4Channel#0 and Channel#1 Ganging (Merging) Configuration182.3.5All channels in Ganged (Merging) Configuration192.4Motherboard Jumper and SMA Definition202.5Vesuvius Loadboard Jumper Definitions212.6Vesuvius EVM Menu and Dialog Boxes22                                                                                                    |   | 2.1        | Caution1                               | 3 |
| 2.2.1Default Power Supply Option132.3Default Configuration Setup Options152.3.1Remote Kelvin Sense152.3.2FV/MI Configuration162.3.3FI/MV Configuration172.3.4Channel#0 and Channel#1 Ganging (Merging) Configuration182.3.5All channels in Ganged (Merging) Configuration192.4Motherboard Jumper and SMA Definition202.5Vesuvius Loadboard Jumper Definitions212.6Vesuvius EVM Menu and Dialog Boxes22                                                                                                    |   | <b>,</b> , | Quick Start Instructions               | 3 |
| 2.3 Default Configuration Setup Options       15         2.3.1 Remote Kelvin Sense       15         2.3.2 FV/MI Configuration       16         2.3.3 FI/MV Configuration       16         2.3.4 Channel#0 and Channel#1 Ganging (Merging) Configuration       17         2.3.5 All channels in Ganged (Merging) Configuration       19         2.4 Motherboard Jumper and SMA Definition       20         2.5 Vesuvius Loadboard Jumper Definitions       21         2.6 Vesuvius EVM Menu and Dialog Boxes       22                                                                                                    |   |            |                                        |   |
| 2.3.1Remote Kelvin Sense.152.3.2FV/MI Configuration162.3.3FI/MV Configuration172.3.4Channel#0 and Channel#1 Ganging (Merging) Configuration182.3.5All channels in Ganged (Merging) Configuration192.4Motherboard Jumper and SMA Definition202.5Vesuvius Loadboard Jumper Definitions212.6Vesuvius EVM Menu and Dialog Boxes22                                                                                                    |   | 23         |                                        |   |
| 2.3.2FV/MI Configuration162.3.3FI/MV Configuration172.3.4Channel#0 and Channel#1 Ganging (Merging) Configuration182.3.5All channels in Ganged (Merging) Configuration192.4Motherboard Jumper and SMA Definition202.5Vesuvius Loadboard Jumper Definitions212.6Vesuvius EVM Menu and Dialog Boxes22                                                                                                    |   |            | 1 Remote Kelvin Sense                  | 5 |
| 2.3.3FI/MV Configuration172.3.4Channel#0 and Channel#1 Ganging (Merging) Configuration182.3.5All channels in Ganged (Merging) Configuration192.4Motherboard Jumper and SMA Definition202.5Vesuvius Loadboard Jumper Definitions212.6Vesuvius EVM Menu and Dialog Boxes22                                                                                                    |   | -          |                                        |   |
| 2.3.4       Channel#0 and Channel#1 Ganging (Merging) Configuration       18         2.3.5       All channels in Ganged (Merging) Configuration       19         2.4       Motherboard Jumper and SMA Definition       20         2.5       Vesuvius Loadboard Jumper Definitions       21         2.6       Vesuvius EVM Menu and Dialog Boxes       22                                                                                                    |   |            | 8                                      |   |
| 2.3.5All channels in Ganged (Merging) Configuration192.4Motherboard Jumper and SMA Definition202.5Vesuvius Loadboard Jumper Definitions212.6Vesuvius EVM Menu and Dialog Boxes22                                                                                                    |   |            |                                        |   |
| <ul> <li>2.5 Vesuvius Loadboard Jumper Definitions</li></ul>                                                                                                    |   |            |                                        |   |
| 2.6 Vesuvius EVM Menu and Dialog Boxes                                                                                                    |   | 2.4        | Motherboard Jumper and SMA Definition2 | 0 |
|                                                                                                    |   | 2.5        | Vesuvius Loadboard Jumper Definitions2 | 1 |
|                                                                                                    |   | 2.6        | Vesuvius EVM Menu and Dialog Boxes2    | 2 |
|                                                                                                    |   |            |                                        |   |
| 3.1 Vesuvius EVM Loadboard Controller                                                                                                    | - |            | -                                      |   |
| 4 Document Revision History                                                                                                    |   |            |                                        |   |

# List of Figures

| Figure 1: Installation Directory Structure                                         | 6  |
|------------------------------------------------------------------------------------|----|
| Figure 2: Expected Current Readings                                                |    |
| Figure 3: Vesuvius EVM FV/MI Simplified Block Diagram                              |    |
| Figure 4: Vesuvius EVM FI/MV Simplified Block Diagram                              |    |
| Figure 5: Vesuvius EVM Ganging Configuration Simplified Block Diagram              | 18 |
| Figure 6: Vesuvius EVM All Channels Ganging Configuration Simplified Block Diagram | 19 |
| Figure 7: Device Configuration Menu Options                                        |    |
| Figure 8: Vesuvius Configuration Dialog Box                                        | 23 |
| Figure 9: Vesuvius DC Levels Dialog Box                                            |    |
| Figure 10: Vesuvius DAC Configuration Dialog Box                                   | 25 |
| Figure 11: Vesuvius Central Register Dialog Box                                    | 26 |
| Figure 12: Vesuvius EVM Detailed Block Diagram                                     |    |
| Figure 13: Vesuvius Slave Detailed Block Diagram                                   | 28 |
| Figure 14: Controller Section Detailed Block Diagram                               | 29 |

# List of Tables

| Table 1: Vesuvius EVM Contents                                           | 4 |
|--------------------------------------------------------------------------|---|
| Table 2: Power Supply Requirements                                       | 5 |
| Table 3: Vesuvius Default Configuration Options                          |   |
| Table 4: Motherboard SMA and Jumper Definitions (Vesuvius Input Signals) |   |
| Table 5: Motherboard SMA Definitions (Vesuvius Output Signals)           |   |
| Table 6: Vesuvius Loadboard Jumper Definitions                           |   |

#### 1 Introduction

Congratulations on your purchase of an Elevate Semiconductor Vesuvius evaluation system. You will find that it serves as an invaluable development platform to help get your product to market in the shortest possible time. The Vesuvius and Graphical User Interface (GUI) allow the customer to demonstrate and evaluate the Vesuvius performance and functionality.

This document provides the instructions to install, setup, and operate the Vesuvius EVM. Refer to the *Elevate Semiconductor EVM User's Guide* for a detailed description of the EVM system.

## 1.1 Unpacking - Vesuvius EVM Contents

Please check the contents of the Vesuvius EVM shipping carton to make sure you have received all of the items listed in Table 1. The system is already configured for the best setup, except for connections to the power supply, PC controller, and test equipment.

#### Table 1: Vesuvius EVM Contents

| Qty   | Description                                                                 |  |  |  |
|-------|-----------------------------------------------------------------------------|--|--|--|
| 1 ea. | Vesuvius EVM System (3 boards: Motherboard, FVMI Board, Vesuvius            |  |  |  |
|       | Loadboard)                                                                  |  |  |  |
| 1 ea. | Vesuvius EVM Getting Started (this document)                                |  |  |  |
| 1 ea. | EVM Contents List                                                           |  |  |  |
| 1 ea. | 1 ea. Elevate Semiconductor User Interface Program Installation Flash Drive |  |  |  |
| 1 ea. | USB A/B Cable                                                               |  |  |  |

### 1.2 Recommended Test and Measurement Setup

### 1.2.1 Power Supply

Table 2 provides the required power supplies and current rating. The power supplies are connected using standard banana plugs. The customer needs to provide the power supply cables and supplies.

It is recommended to use a triple supply to control the EVM supplies. This allows the 3 EVM supplies to be turned on at the same time. However, if this is not feasible, then the supplies should be enabled in the following sequence. Power down should be performed in the reverse order.

- 1. +20V
- 2. -15V
- 3. +5V

The Vesuvius VCCO and VEE are gated using an Opto-FET switch on the loadboard so it is safe to set and enable the Vesuvius supplies before powering up the EVM and running the software.

| Module        | Supply                | Current Rating       |
|---------------|-----------------------|----------------------|
| Motherboard   | +20V                  | 0.5 A                |
| Motherboard   | +5V <sup>(1)</sup>    | 0.5 A                |
| Motherboard   | -15V                  | 0.5 A                |
| Vesuvius VCCO | +5V <sup>(2, 3)</sup> | 5.0 A <sup>(4)</sup> |
| Vesuvius VEE  | -3V <sup>(2, 3)</sup> | 5.0 A <sup>(4)</sup> |

#### Table 2: Power Supply Requirements

Notes:

- 1) The EVM +5V could also be used as the Vesuvius VCCO
- 2) Once the EVM operation is verified, the customer can adjust the VCCO, VEE supplies
- 3) Make sure the external supplies do not violate the ABS max section on the datasheet.
- 4) The VCCO and VEE current 4A requirements are required if all 8 channels are operating at maximum current load. If using a sub-set of channels then a smaller (i.e. 1 Amp) supply could be adequate. The program does not have the ability to measure the VCCO and VEE currents

## 1.2.2 PC Controller

To use the Vesuvius EVM User Interface Program (UIP), a PC with the following configuration is required:

- Windows 2007, Windows 2008, Windows 2010
- USB Port (a USB cable is provided)

### **1.2.3 DMM or Source Measurement Unit**

- Voltage and/or Current Meter
- Voltage and/or Current Source

### 1.3 <u>Software Installation</u>

There are 2 steps to install the Vesuvius EVM demonstration program.

- 1. Install the Vesuvius EVM UIP from the Flash Drive.
- 2. Install the USB driver.

Figure 1 illustrates the default directory structure. The user may change the <root dir> during the installation.

#### Figure 1: Installation Directory Structure

<Root Dir>:\ElevATE Semi

- 📕 EVM GUI
- ISL55180 Docs
- Jupiter Docs
- Mercury-ISL55169 Docs
- Neptune-ISL55187 Docs
- 📕 Pluto Docs
- Saturn-ISL55188 Docs
- Shared Docs
- Triton-ISL55185 Docs
- Venus Family ISL55161-4 Docs
- 📕 Vesuvius Docs
- 📆 EVM\_CD\_Contents\_List.pdf
- 📝 Readme.txt

# 1.3.1 Vesuvius EVM UIP Installation

To install the Vesuvius EVM software package, run the SETUP program on the distribution Flash Drive and follow the prompts. The **ElevATE.exe** executable will be installed in the **EVM GUI** sub-directory. In addition, a short cut will be installed onto the desktop and in the **Start->Programs** folder. The **Start->Programs** folder also contains links to the different EVM User's Guide, and documentation folders.

### 1.3.2 USB Device Driver Installation

Follow section 1.3.2.1 for installation instructions on the Windows 10/8 operating systems, section 1.3.2.2 for instructions for Windows 7, or section 1.3.2.3 for Windows XP

### 1.3.2.1 Window 10/8

To install the USB driver on Windows 10/8, the Driver Signature Verification needs to be disabled. This is accomplished using the following method.

1.3.2.1.1 Enter the Troubleshoot menu. Click "Restart" from the power options menu and hold down the "Shift" key at the same time. Once the computer has rebooted, you will be able to choose the Troubleshoot option.

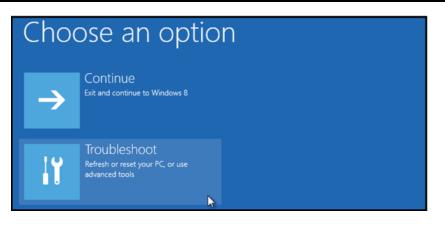

1.3.2.1.2 Select "Advanced options" and "Startup Settings".

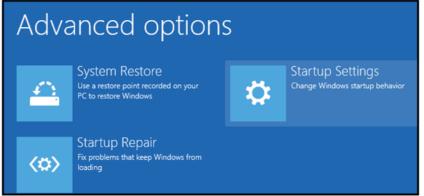

1.3.2.1.3 You need to restart your computer one last time to modify boot time configuration settings.

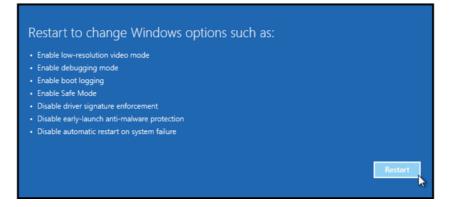

1.3.2.1.4 You will be given a list of startup settings, including "Disable driver signature enforcement". To choose the setting, you need to press the "F7" key. This will disable the driver signature enforcement until the computer is rebooted.

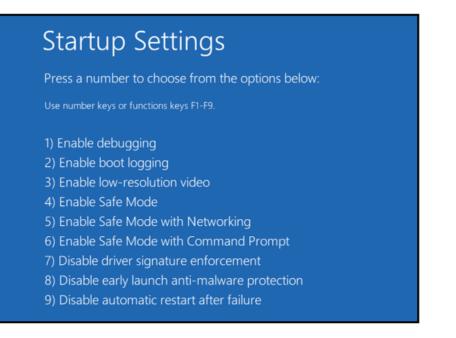

1.3.2.1.5 Continue with section 1.3.2.2 to finish installation of USB driver except choose the windows 10 or windows 8 option.

## 1.3.2.2 Windows 7

To install the USB device driver on a Windows 7 system, connect the USB port using the included USB A/B cable. The USB port does not need any external power or need to be connected to any other board for the device driver installation.

1.3.2.2.1 After connecting the USB cable from the PC to the "USB FX2 to Parallel" board, navigate to the Device Manager screen on your computer and look for the EZ-USB Icon. Right-Click on the EZ-USB Icon and select "Update Drive Software..."

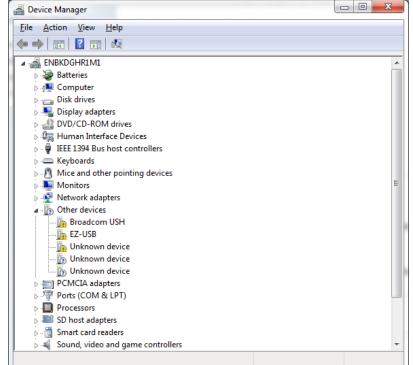

1.3.2.2.2 Select "Browse my computer for driver software".

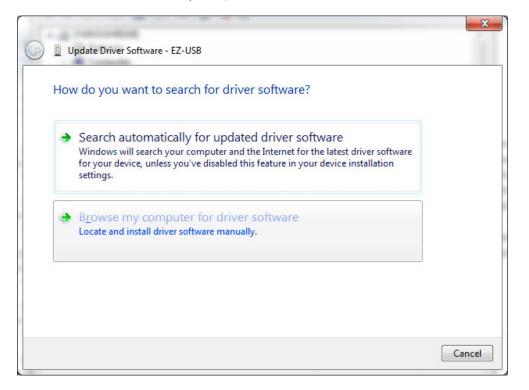

1.3.2.2.3 Install driver from the newly installed folder on your computer:

Windows 7: \ElevATE Semi\EVM GUI\Elevate USB Driver\wlh-win7\(x64 or x86) Select x64 for a 64-bit system. Select x86 32-bit system.

Select "Next". The USB driver will be installed.

|                                                                                                    | ×           |
|----------------------------------------------------------------------------------------------------|-------------|
| 🕒 🗕 Update Driver Software - EZ-USB                                                                                                    |             |
| Browse for driver software on your computer                                                                                                    |             |
| Search for driver software in this location:           C:\ElevATE Semi\EVM GUI\Elevate USB Driver\win7\x64           Browse           Include subfolders </td <td><u></u></td>                  | <u></u>     |
| Let me pick from a list of device drivers on my computer<br>This list will show installed driver software compatible with the device, and all o<br>software in the same category as the device. | driver      |
|                                                                                                    | Next Cancel |

## 1.3.2.3 Windows XP

To install the USB device driver on a Windows XP system, connect the USB port using the included USB A/B cable. The USB port does not need any external power or need to be connected to any other board for the device driver installation.

1.3.2.3.1 After connecting the USB cable from the PC to the USB port, the following window appears. Select "No, not this time" and click Next.

| Found New Hardware Wizard |                                                                                                    |  |  |  |
|---------------------------|----------------------------------------------------------------------------------------------------|--|--|--|
|                           | Welcome to the Found New<br>Hardware Wizard<br>Windows will search for current and updated software by                                                    |  |  |  |
|                           | looking on your computer, on the hardware installation CD, or on<br>the Windows Update Web site (with your permission).<br><u>Read our privacy policy</u> |  |  |  |
|                           | Can Windows connect to Windows Update to search for<br>software?                                                                                          |  |  |  |
|                           | ○ Yes, this time only                                                                                                    |  |  |  |
|                           | C Yes, now and every time I connect a device                                                                                                    |  |  |  |
|                           | No, not this time                                                                                                    |  |  |  |
|                           |                                                                                                    |  |  |  |
|                           | Click Next to continue.                                                                                                    |  |  |  |
|                           | < <u>B</u> ack <u>N</u> ext > Cancel                                                                                                    |  |  |  |

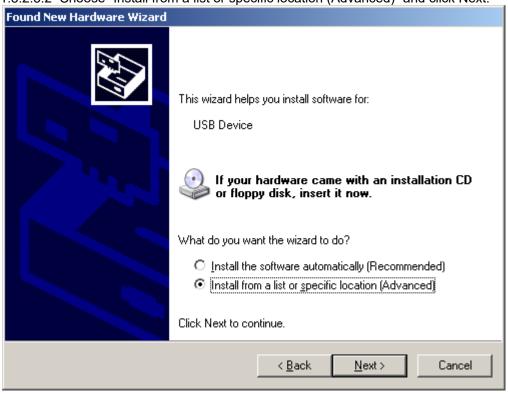

#### 1.3.2.3.2 Choose "Install from a list or specific location (Advanced)" and click Next.

1.3.2.3.3 Select the top radio button, and check "Include this location in the search." Type the following path into the text box.

Windows XP: **\ElevATE Semi\EVM GUI\Elevate USB Driver\wxp\**(x64 or x86) Select x64 for a 64-bit system. Select x86 32-bit system.

Select "Next". The USB driver will be installed.

| Hardware Update Wizard                                                                                                    |
|----------------------------------------------------------------------------------------------------|
| Please choose your search and installation options.                                                                                                    |
| Search for the best driver in these locations.                                                                                                    |
| Use the check boxes below to limit or expand the default search, which includes local<br>paths and removable media. The best driver found will be installed.   |
| Search removable <u>m</u> edia (floppy, CD-ROM)                                                                                                    |
| Include this location in the search:                                                                                                    |
| C:\Elevate Semi\EVM GUI\ElevATE USB Driver\wx 💌 🛛 Browse                                                                                                    |
| O Don't search. I will choose the driver to install.                                                                                                    |
| Choose this option to select the device driver from a list. Windows does not guarantee that<br>the driver you choose will be the best match for your hardware. |
|                                                                                                    |
| < <u>B</u> ack <u>N</u> ext > Cancel                                                                                                    |

## 1.3.3 Reboot Machine

After the Vesuvius EVM and USB software is installed, it may be required to re-boot the machine.

### **1.3.4 Launching the Elevate Semiconductor Program**

The user can launch the Elevate Semiconductor GUI from the **Desktop**, **Start->Programs** folder, or *Elevate SemiEVM GUI* sub-directory.

### 1.3.5 Software Un-Installation

The Elevate Semiconductor demonstration program may be un-installed using the **Add/Remove Program** from the Windows Control Panel.

## 2 Getting Started

The Vesuvius is shipped in a pre-configured state that allows a customer to evaluate the DPS Force Voltage/Measure Current (FV/MI), Ganging and other features.

Note: Any external equipment providing digital signals into the Vesuvius device should only be enabled after the Vesuvius is enabled. Also, the external equipment should be disabled prior to disabling the Vesuvius.

# 2.1 Caution

The Vesuvius DUT Power Supply (DPS) is capable of delivering several amps of current. Configuring the Vesuvius device and EVM into an extremely high power condition could cause permanent damage to the Vesuvius device, EVM components, and/or external equipment.

## 2.2 Quick Start Instructions

## 2.2.1 Default Power Supply Option

- 1. Disable external power supply
- 2. Connect the power supplies cables (not provided) from the power supply to the Elevate Semiconductor EVM Motherboard and Vesuvius loadboard; refer to Figure 3.
- 3. Connect the USB cable (provided) from the PC to the USB port.
- 4. Connect the EVM to any external equipment; refer to Section 2.3. Verify any external equipment is disabled prior to connecting to the EVM board.
- 5. Setup Motherboard Jumpers; refer to Section 2.4
- 6. Ensure Vesuvius Loadboard Jumpers E2 E10 and E14 are shorting pins 1 and 2 (towards back of board).
- 7. Set external power supply voltages and current limits.
- 8. Enable external power supply.
- 9. Run the Elevate Semiconductor GUI software.
- 10. At the Force Voltage Measure Current dialog box (refer to Figure 2 below):
  - a. Select the **EVM Setup** option based on the desired configuration, see Section 2.3
  - b. Select the **Enable Supplies** check box
  - c. Hit the **Apply** button to power up the Vesuvius device.
  - d. The software will also measure the current consumption. Figure 2 illustrates the expected current readings.
- 11. At this point, the Vesuvius should be outputting the desired signal.

#### Figure 2: Expected Current Readings

| Revision<br>Vesuvius Rev 1            | Reset                                 | nenever power        | PLL Freq (MHz)                                             | Apply          |                        |
|---------------------------------------|---------------------------------------|----------------------|------------------------------------------------------------|----------------|------------------------|
| LB SN = 103<br>FVMI SN = 303          | Reset Syste                           |                      | is cycled on board. Will put<br>system into default state. |                | Cancel                 |
| Device Options                        |                                       |                      | - 14                                                       | CLK_REF 25.000 |                        |
| EVM Setup FV/M                        | I                                     |                      | Calibrate DAC<br>Calibrate Levels                          | Apply PLL_CK   |                        |
| Only ap                               | oplied when supp                      | lies transition to E |                                                            | PLL Present 🗸  | Enable                 |
| Davies Amalifana                      |                                       |                      |                                                            |                | Supplies               |
| Power Amplifiers                      | Desired Voltage                       | Meas Voltage         | Current (mA)                                               | ) Power (mW)   |                        |
| Ch 1 (VCCO PS)<br>(+0.0 to +13.0)     | 5.000                                 | 5.000                | 3.0                                                        | 15.0           |                        |
| Chan 2 (VCC)<br>(+3.3 to +15.0)       | 13.000                                | 13.000               | 103.6                                                      | 1346.9         |                        |
| Chan 3 (VDD)<br>(0.0 to +5.0)         | 3.300                                 | 3.298                | 67.5                                                       | 222.7          |                        |
| Chan 4 (VEE)<br>(-5.0 to +0.0)        | -3.000                                | -3.000               | 106.0                                                      | 318.0          |                        |
| Chan 5 (VOH)<br>(+0.0 to +3.3)        | 3.300                                 | 3.299                | 0.4                                                        | 1.4            |                        |
| Chan 6 (VF)<br>(-10.0 to +15.0)       | 0.000                                 | 0.000                | 0.0                                                        | 0.0            | Apply VForce           |
| Chan 7 (VREF)<br>(+2.5 to +3.5) 3.000 |                                       | 3.000                | 0.0                                                        | 0.0            |                        |
| Europa/Switcher EVM                   |                                       |                      |                                                            | Total 1904.0   | Measure                |
| VCCOB (Ch3-0)                         | 5.000                                 | 0.000                | Apply                                                      |                |                        |
| VCCOA (Ch7-4) 5.000                   |                                       | 0.000                | Apply Perfe                                                |                | Range Check<br>upplies |
| SYNC (KHz)                            | SYNC (KHz) 500.0000 Apply Sync Enable |                      | Enable                                                     |                |                        |
| FSEL (divider)                        | 4096 🗸                                | Apply FSEL           | Switcher (Must<br>Remove E4<br>and E5)                     |                |                        |

The **Reset System** will put the EVM and Vesuvius device into the default state. The **Reset System** should be issued whenever the power supply is powered OFF then ON. The **Reset System** is automatically performed when the program is initially launched.

# 2.3 Default Configuration Setup Options

The EVM has several default options for configuring for device and loadboard.

| Mode                 | See Section # | Brief Description                                             |  |  |
|----------------------|---------------|---------------------------------------------------------------|--|--|
| Hardware Reset N/A   |               | All registers default to the hardware default state.          |  |  |
| Three-State (High-Z) | N/A           | Puts DPS in three-state (high-Z). Opens all switches.         |  |  |
| FV/MI                | 2.3.2         | All Channels configured in FV/MI mode with I-Clamps disabled. |  |  |
|                      | (default)     | VFA = $3.0V$ , IR5, Sel-FB = SENSE, Con-FS = 1                |  |  |
|                      |               | Ch#0 FORCE and SENSE connected to TEST_NODE                   |  |  |
| FI/MV                |               | Channel 0 configured in FI/MV mode with the Voltage Clamps    |  |  |
|                      |               | enable. VFI = 51mA, IR5, Ch#0 FORCE connected to              |  |  |
|                      |               | TEST_NODE. 2 Ohm resistor connected to test node. VCH =       |  |  |
|                      |               | 3.0V. VCL = -1.0V.                                            |  |  |
| Ch#0/1 Ganging       | 2.3.4         | All Channels (except Ch#1) configured in FV/MI mode with      |  |  |
|                      |               | I-Clamps disabled. Ch#1 configured into FV-Slave mode         |  |  |
|                      |               | Ch#0 VFA = 3.0V, IR5, SeI-FB = SENSE, Con-FS = 1              |  |  |
|                      |               | Ch#0 FORCE and SENSE connected to TEST_NODE                   |  |  |
|                      |               | Ch#1 FORCE connected to TEST_NODE                             |  |  |
| Ch#0-7 Ganging       | 2.3.4         | Ch#0 configured in FV/MI mode with I-Clamps disabled.         |  |  |
|                      |               | Channels#1-7 configured into FV-Slave mode                    |  |  |
|                      |               | Ch#0 VFA = 3.0V, IR5, SeI-FB = SENSE, Con-FS = 1              |  |  |
|                      |               | Ch#0 FORCE and SENSE connected to TEST_NODE                   |  |  |
|                      |               | Channel#1-7 FORCE connected to TEST_NODE                      |  |  |
| Gang Mode With       |               | Dut 1 Ch#0 configured in FV/MI mode with I-Clamps disabled.   |  |  |
| Slave Device         |               | Channels#1-7 configured into FV-Slave mode. Dut 2 Ch#0-7      |  |  |
|                      |               | configured in FV-Slave mode.                                  |  |  |
|                      |               | Ch#0 VFA = 3.0V, IR5, Sel-FB = SENSE, Con-FS = 1              |  |  |
|                      |               | Ch#0 FORCE and SENSE connected to TEST_NODE                   |  |  |
|                      |               | Channel#1-7 FORCE connected to TEST_NODE                      |  |  |

| Table 3: | Vesuvius | Default | Configuration | Options |
|----------|----------|---------|---------------|---------|
|----------|----------|---------|---------------|---------|

# 2.3.1 Remote Kelvin Sense

Caution should be used when configuring the feedback (SENSE) path to ensure the DPS does not become open loop. The software defaults the CPU-SeI-FB = 2 (SENSE) and Con-FS# = 1 (closed) to ensure the loop is closed. After connecting any external equipment to the FORCE/SENSE SMAs (or TEST\_NODE), the user can then set Con-FS#=0 (open) to provide remote Kelvin sensing.

## 2.3.2 FV/MI Configuration

Figure 3 illustrates the recommended configuration for FV/MI (Force Voltage/Measure Current). After the configuration is completed, use the **Vesuvius->Master->Channel#0->Levels** dialog box to change the Vesuvius output levels. Use the **Vesuvius Loadboard** dialog box to connect other channels to the TEST\_NODE.

Both MI\_MONITOR and MONITOR are configured to output Ch0/Ch1 MI-S

If using an external source measurement unit (SMU), the SMU should be configured in the opposite mode as Vesuvius.

| Vesuvius | SMU   |
|----------|-------|
| FV/MI    | FI/MV |
| FI/MV    | FV/MI |

#### Figure 3: Vesuvius EVM FV/MI Simplified Block Diagram

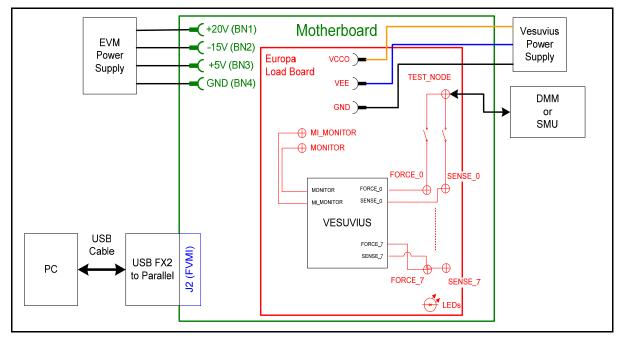

## 2.3.3 FI/MV Configuration

Figure 4 Illustrates the recommended configuration for FI/MV (Force Current/Measure Voltage). After the configuration is completed, use the **Vesuvius->Master->Channel#0->Levels** dialog box to change the Vesuvius output levels. Use the **Vesuvius Loadboard** dialog box to connect or disconnect resistors and capacitors to the FORCE output.

The MONITOR is configured to measure the voltage between the FORCE output and GROUND. This voltage is used for the Voltage Clamps (VCH/VCL)

If using an external source measurement unit (SMU), the SMU should be configured in the opposite mode as Vesuvius.

| Vesuvius | SMU   |
|----------|-------|
| FV/MI    | FI/MV |
| FI/MV    | FV/MI |

#### Figure 4: Vesuvius EVM FI/MV Simplified Block Diagram

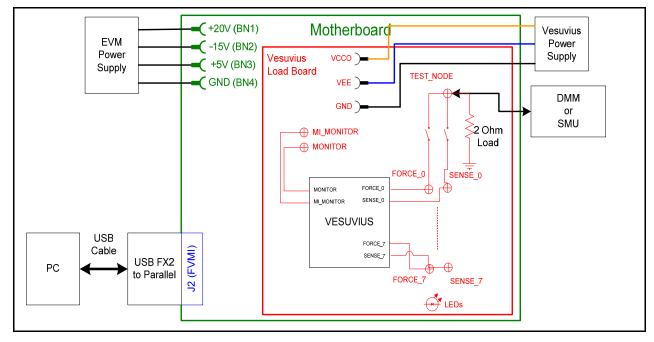

# 2.3.4 Channel#0 and Channel#1 Ganging (Merging) Configuration

5 illustrates the recommended configuration for the ganging application. Channel#0 is configured in FV mode (Master) in Remote Sense while Channel#1 is configured in FV (Slave) mode. Both Channel#0 and Channel#1 FORCE pins are connected to the TEST\_NODE SMA. Channel#0 SENSE is also connected to TEST\_NODE which provides the remote Kelvin Sense return path.

The MI\_MONITOR is configured to output the Channel#0 MI-S. The MONITOR is configured to output the Channel#1 MI-S.

Channels 2-7 are configured in FV/MI mode.

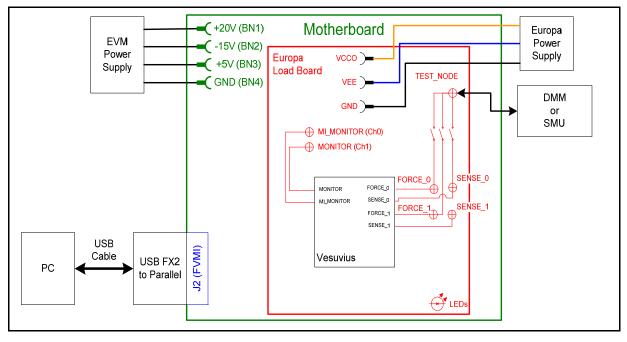

Figure 5: Vesuvius EVM Ganging Configuration Simplified Block Diagram

# 2.3.5 All channels in Ganged (Merging) Configuration

5 illustrates the recommended configuration for the ganging application of all channels. Channel#0 is configured in FV mode (Master) in Remote Sense while Channels#1-7 are configured in FV (Slave) mode. Channel#0-7 FORCE pins are connected to the TEST\_NODE SMA. Channel#0 SENSE is also connected to TEST\_NODE which provides the remote Kelvin Sense return path.

The MI\_MONITOR is configured to output the Channel#0 MI-S. The MONITOR is configured to output the Channel#1 MI-S.

Channels 2-7 are configured in FV/MI mode.

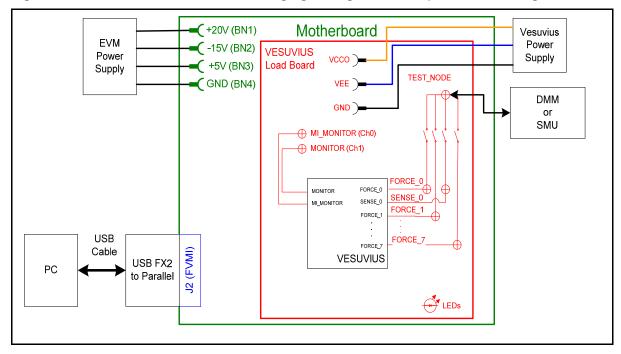

Figure 6: Vesuvius EVM All Channels Ganging Configuration Simplified Block Diagram

# 2.4 Motherboard Jumper and SMA Definition

Table 4 lists the Motherboard Jumper/SMA definitions for the Vesuvius EVM.

| TC#  | Jumper | Usage           | Configuration                           |
|------|--------|-----------------|-----------------------------------------|
| TC30 | E12    | PLL_CK (Fsync)  | Short Pin 1 & 2. towards back of board  |
| TC29 | E11    | PLL_CK* (Fsync) | Short Pin 1 & 2. towards back of board  |
| TC28 | E14    | TJ (V)          | Short Pin 2 & 3. towards front of board |
| TC27 | E15    | EXT_MON_OE      | Short Pin 1 & 2. towards back of board  |
| TC26 | E2     | EN              | Short Pin 1 & 2: source from latch      |
|      |        |                 | Short Pin 2 & 3: source from SMA        |
| TC25 | E10    | SLAVE_RESET     | Short Pin 1 & 2: source from latch      |
|      |        |                 | Short Pin 2 & 3: source from SMA        |
| TC24 | E9     | SLAVE_STB       | Short Pin 1 & 2: source from latch      |
|      |        |                 | Short Pin 2 & 3: source from SMA        |
| TC23 | E8     |                 | Short Pin 1 & 2: source from latch      |
|      |        |                 | Short Pin 2 & 3: source from SMA        |
| TC22 | E7     | DIG_BANK_SEL    | Short Pin 1 & 2: source from latch      |
|      |        |                 | Short Pin 2 & 3: source from SMA        |
| TC21 | E1     | SDI_RCK         | Short Pin 1 & 2. towards back of board  |
| TC20 | E6     | DATA_3/DATA_7   | Short Pin 1 & 2: source from latch      |
|      |        |                 | Short Pin 2 & 3: source from SMA        |
| TC19 | E5     | DATA_2/DATA_6   | Short Pin 1 & 2: source from latch      |
|      |        |                 | Short Pin 2 & 3: source from SMA        |
| TC18 | E4     | DATA_1/DATA_5   | Short Pin 1 & 2: source from latch      |
|      |        |                 | Short Pin 2 & 3: source from SMA        |
| TC17 | E3     | DATA_0/DATA_4   | Short Pin 1 & 2: source from latch      |
|      |        |                 | Short Pin 2 & 3: source from SMA        |
| TC16 | E13    | N/A             | Don't care                              |
| TC15 | E20    | N/A             | Don't care                              |

| Table 4: Motherboard SMA and Jumper Definitions | s (Vesuvius Input Signals) |
|-------------------------------------------------|----------------------------|
|-------------------------------------------------|----------------------------|

The following table defines the Vesuvius output signals. These are always present at the motherboard SMAs.

#### Table 5: Motherboard SMA Definitions (Vesuvius Output Signals)

| TC#  | MB EVM        |
|------|---------------|
| TC14 | OT*           |
| TC13 | ALARM*        |
| TC12 | Unused        |
| TC11 | GANG_IN_SLAVE |
| TC10 | CPU_CK        |
| TC9  | GANG7_OUT     |
| TC8  | GANG5_OUT     |
| TC6  | GANG3_OUT     |
| TC5  | GANG1_OUT     |
| TC4  | RESET         |
| TC3  | CPU_STB       |
| TC2  | CPU_SDIO      |

# 2.5 <u>Vesuvius Loadboard Jumper Definitions</u>

Table 4 lists the Vesuvius Loadboard Jumper definitions.

#### Table 6: Vesuvius Loadboard Jumper Definitions

| Jumper       | Description                                | Default Configuration |
|--------------|--------------------------------------------|-----------------------|
| E1           | Connect VFORCE                             | Installed             |
| E2/4/5/6/9   | VCCO Select Pin 1 & 2. Select BN1          |                       |
| E3/7/8/10/14 | 7/8/10/14 VEE Select Pin 1 & 2. Select BN2 |                       |
| E16/17/18    | Dynamic load configuration                 | Not Installed         |
| E19/20/21/22 | Gang1_OUT Master to Gang#_IN Slave         | Not Installed         |
| J21          | Slave FORCE_0-FORCE_7 Connected to         | Not Installed         |
|              | Gang Force Node                            |                       |
| J7           | Master FORCE_0-FORCE_7 and                 | Not Installed         |
|              | SENSE_0-SENSE_7 Connected to Gang          |                       |
|              | Force Node                                 |                       |
| J12          | Slave Device Measurement Points            | Do Not Install        |

## 2.6 Vesuvius EVM Menu and Dialog Boxes

6 illustrates the Vesuvius EVM menu options that provide access to the Vesuvius dialog boxes. For each Vesuvius register, there is a control field allowing the customer to have full control over the Vesuvius device. These screen shots show the default '*FV/Ml*' configuration.

#### Figure 7: Device Configuration Menu Options

```
Elevate Evaluation Program
                                                                                                                                                                                                                                                                                                                                                                                                                                                                                                                                                                                                                                    Х
   File Edit View EVM Config Venus Pluto Mercury Neptune Jupiter Saturn Triton ISL55180 Vesuvius Window Test Help Burn-In FX2 to Parallel
          MV Path=0: MV.gain = 1.333942 ; MV.offset = 1.4980
                                                                                                                                                                                                                                                                                                                                                                                                                                                                                                                                                                                                                                      ^
         MV Path=1: Volt(0.5) = 0.7325, 0.4658
MV Path=1: Volt(3.5) = 2.2425, 3.4856
        MV Path=1: Volt(3.5) = 2.2425, 3.4856

MV Path=1: Volt(3.5) = 2.2425, 3.4856

MV Path=2: Volt(-1.0) = 0.7380, -1.0437

MV Path=2: Volt(5.0) = 2.2498, 4.9948

MV Path=2: WV.gain = 0.250365; MV.offset = 0.9993

MV Path=3: Volt(-1.0) = 0.6186, -1.0438

MV Path=3: Volt(11.0) = 2.1309, 11.0258

MV Path=3: MV.gain = 0.125298; MV.offset = 0.7494

(a) MV offset = 0.7494
       MV Path=3: MV.gain = 0.125298 ; MV.offset = 0.7494
Calibrating DAC#0...
mvl=-0.0191, mv2=4.0267, span=4.0459, lsb_step=0.123mV
Bit D13: Code=0 ; MVl=-1.0300 ; MV2 = -1.0304 ; Step = -0.57mV ; low=0 ; high=8
Bit D13: Code=2 ; MVl=-1.0302 ; MV2 = -1.0307 ; Step = -1.02mV ; low=0 ; high=4
Bit D13: Code=3 ; MVl=-1.0300 ; MV2 = -1.0307 ; Step = -1.02mV ; low=0 ; high=4
Bit D13: Code=3 ; MVl=-1.0300 ; MV2 = -1.0302 ; Step = -0.35mV ; low=2 ; high=4
Dev0, Ch#0, DaC#0, CalBit D13: code=4
Bit D14: Code=9 ; MVl=-0.0180 ; MV2 = -0.0194 ; Step = -1.47mV ; low=-16 ; high=16
Bit D14: Code=6 ; MVl=-0.0180 ; MV2 = -0.0191 ; Step = -1.47mV ; low=-16 ; high=16
Bit D14: Code=6 ; MVl=-0.0182 ; MV2 = -0.0185 ; Step = -0.35mV ; low=0 ; high=8
Bit D14: Code=7 ; MVl=-0.0182 ; MV2 = -0.0185 ; Step = -0.35mV ; low=4 ; high=8
Bit D14: Code=7 ; MVl=-0.0182 ; MV2 = -0.0185 ; Step = -0.35mV ; low=4 ; high=8
Bit D14: Code=7 ; MVl=-0.0182 ; MV2 = -0.0185 ; Step = -0.35mV ; low=4 ; high=8
Bit D14: Code=7 ; MVl=-0.0182 ; MV2 = -0.0185 ; Step = -0.35mV ; low=4 ; high=8
Bit D14: Code=7 ; MVl=-0.0182 ; MV2 = -0.0185 ; Step = -0.35mV ; low=4 ; high=8
Bit D14: Code=7 ; MVl=-0.0182 ; MV2 = -0.0185 ; Step = -0.35mV ; low=4 ; high=8
Bit D14: Code=7 ; MVl=-0.0182 ; MV2 = -0.0185 ; Step = -0.35mV ; low=4 ; high=8
Dev0, Ch#0, ChaBit D14: code=8
         Dev0, Cn#0, Dac#0, CalBat D14: code=8
Bit D15: Code=0 ; WV1=2.0073 ; MV2 = 2.0008 ; Step = -6.62mV ; low=-32 ; high=32
Bit D15: Code=16 ; MV1=2.0055 ; MV2 = 2.0021 ; Step = -3.48mV ; low=0 ; high=32
Bit D15: Code=24 ; MV1=2.0046 ; MV2 = 2.0032 ; Step = -1.47mV ; low=16 ; high=32
Bit D15: Code=23 ( MV1=2.0011 ; MV2 = 2.0037 ; Step = -0.57mV ; low=24 ; high=32
Bit D15: Code=30 ; MV1=2.0041 ; MV2 = 2.0039 ; Step = -0.35mV ; low=28 ; high=32
        Bit D15: Code=30 ; MV1=2.0041 ; MV2 = 2.0039 ; Step = -0.35mV ; low=28 ; high=32
Bit D15: Code=31 ; MV1=2.0037 ; MV2 = 2.0035 ; Step = -0.35mV ; low=30 ; high=32
Dev0, Ch50, Dac50, CalBit D15: code=30
Dac0, Seg0: Volt(-0.8208) = -0.8754
Dac0, Seg0: Volt(-0.4752) = -0.5042
VR2) Dac0, Seg0: Volt(-0.4752) = -0.5042
VR2) Dac0, Seg1: Volt(-0.3888) = -0.4104
Dac0, Seg1: Volt(-0.0432) = -0.0410
VR2) Dac0, Seg1: Volt(-0.0432) = -0.0410
          VR2) Dac0, Seg1: Offset.gain = 1.068989 ; Offset.offset = 0.0052
Dac0, Seg2: Volt(0.0432) = 0.0551
Dac0, Seg2: Volt(0.3888) = 0.4256
         Dato, Seg1: Offset.offset = 1.072228 ; Offset.offset = 0.0088
Dato, Seg3: Volt(0.4752) = 0.5185
Dato, Seg3: Volt(0.8208) = 0.8879
         VR2) Dac0, Seg3: Offset.gain = 1.068989 ; Offset.offset = 0.0105
Dac0, Seg0: Volt(5.0500) = 5.2263
                                                                                                                                                                                                                                                                                                                                                                                                                                                                                                                                                                                                   NUM
Ready
```

#### Figure 8: Vesuvius Configuration Dialog Box

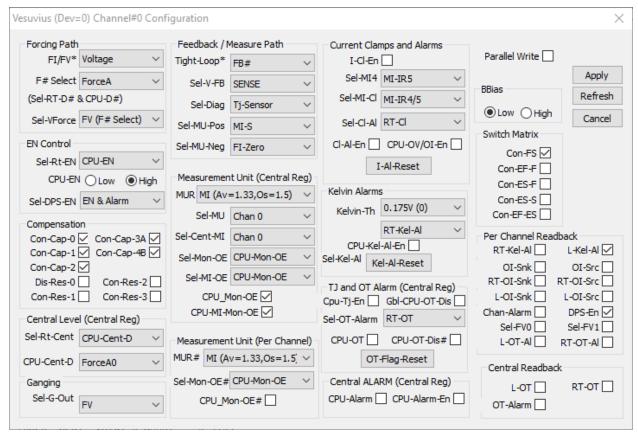

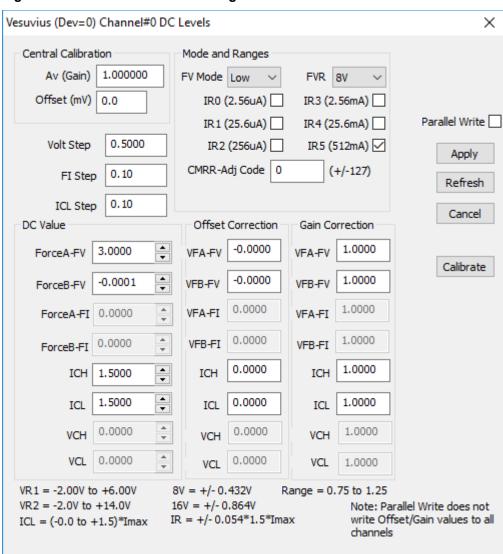

#### Figure 9: Vesuvius DC Levels Dialog Box

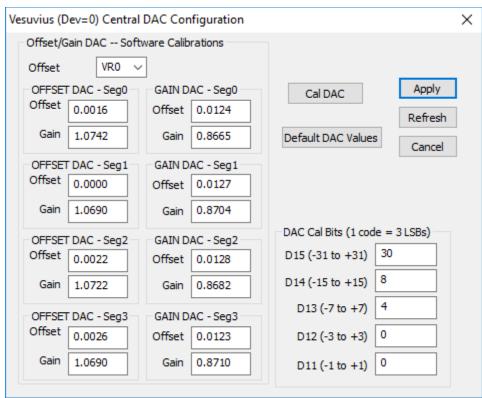

#### Figure 10: Vesuvius DAC Configuration Dialog Box

## Figure 11: Vesuvius Central Register Dialog Box

| Vesuvius (Dev=0) Central Reg Config                                                                                                    | ×                                                                                                    |
|----------------------------------------------------------------------------------------------------|----------------------------------------------------------------------------------------------------|
|                                                                                                    | Prod ID = 0xF10 ; Die Rev = 0x1          Apply         Refresh         Cancel                                                                                                    |
| Read/Write Register         Register Bit       Central Bit         Channel       All Chans         Address (dec)       0         (0 - 127)       Write         Data (HEX)       0000         Read       Read         Read Data (HEX)       9FFF         Disable any Workarounds       Reg. Dump | EVM Setup Configuration         FV/MI       Apply<br>Setup         Toggle Level (program DAC between 2 voltages)         Level (virtual)       VFV       Volt1 (V)         Channel       Chan 0       Volt2 (V)         Vrange       VR1       Width (mS)         Start       Stop       Period (mS) |

## 3 Vesuvius EVM Loadboard Detailed Description

**Error! Reference source not found.** illustrates the Vesuvius EVM EVM loadboard. Almost all of the circuitry is used to test, validate and demonstrate in the bench. Besides decoupling caps, the only external components required are the 10K resistor connected to REXT and the CAP\_A, CAP\_B, & CAP\_VDD compensation caps.

#### Figure 12: Vesuvius EVM Detailed Block Diagram

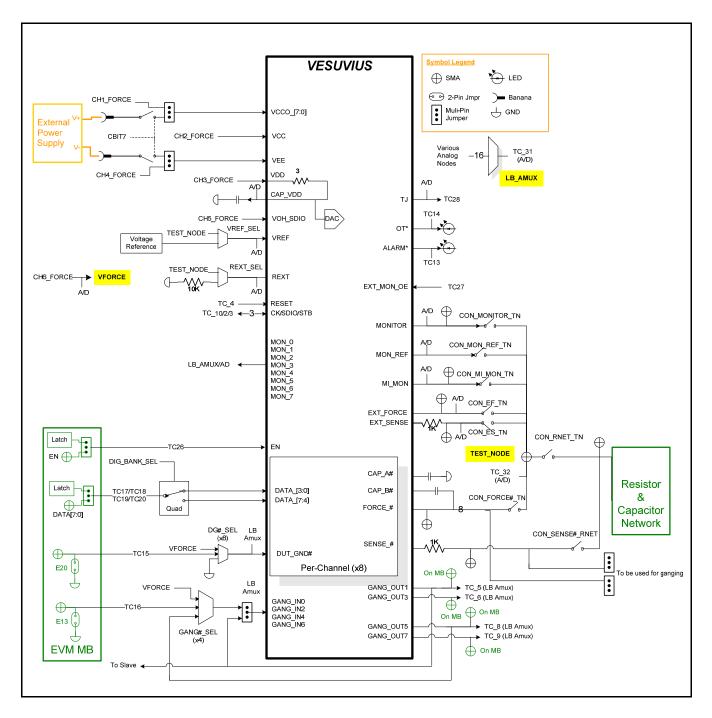

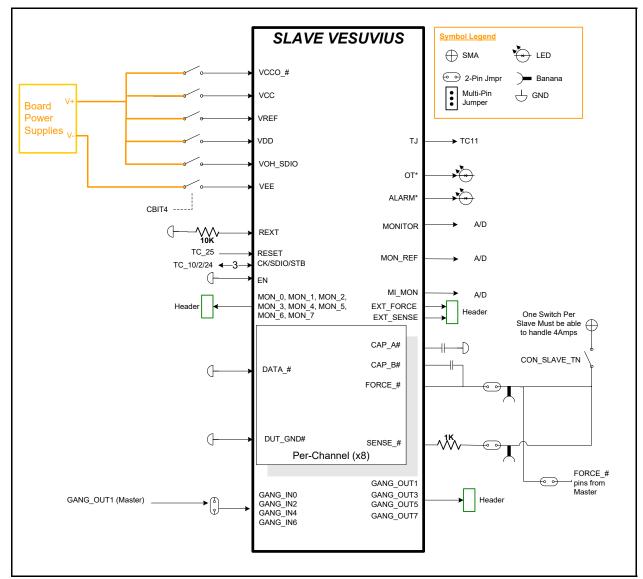

Figure 13: Vesuvius Slave Detailed Block Diagram

# 3.1 Vesuvius EVM Loadboard Controller

**Error! Reference source not found.** illustrates the Vesuvius EVM controller section. The Vesuvius EVM loadboard contains nine 8-bit latches (registers), a 16K EEPROM, and a Digitally Controlled Potentiometer (DCP). The Cbit1 to CBit7 are also used to control various relays, the C-Bit# are opendrain outputs used to control relays. The C-Bits originate from the Octal FVMI board.

The latches are daisy chained together using the SDI\_SCK/RCK/CS signals originating from the Motherboard. The EEPROM is controlled by the LPORT1\_OUT[4:2] signals originating from the motherboard. The DCP is controlled by LPORT1\_OUT4/2 and LB\_DATA3 signals originating from the motherboard.

The loadboard latches are labeled STB\_I to STB\_Q. This was named as an extension to the REG\_A to REG\_H Octal FVMI / Motherboard registers.

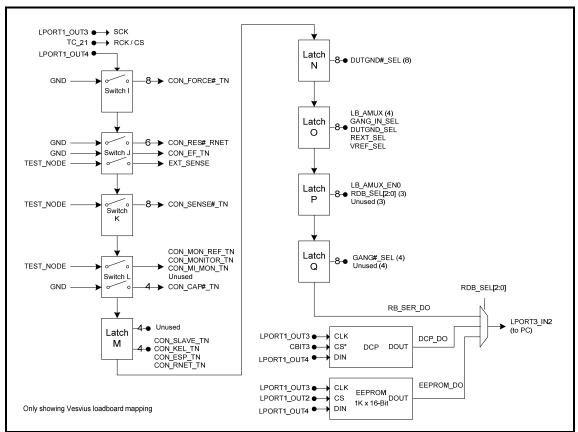

Figure 14: Controller Section Detailed Block Diagram

# 4 Document Revision History

| Revision | Date    | Description                     |
|----------|---------|---------------------------------|
| A01      | 2/13/17 | Initial Draft.                  |
| A02      | 6/26/17 | Added Gang device to loadboard. |
|          |         |                                 |
|          |         |                                 |
|          |         |                                 |